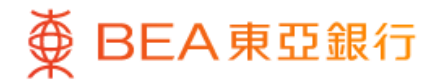

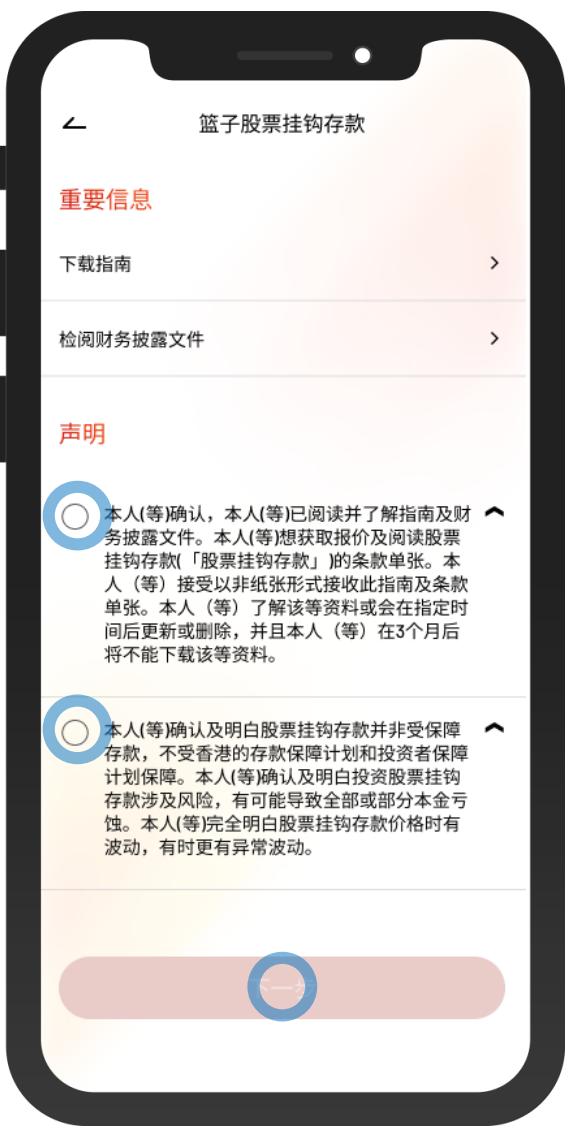

- 1 · 使用i-Token登录东亚手机银行
	- 按「投资」>「挂钩存款」>「篮子股票挂钩存款」
	- 剔选声明的空格,按「下一步」

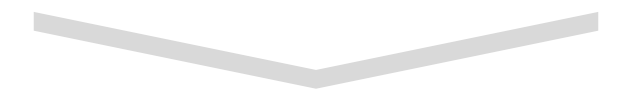

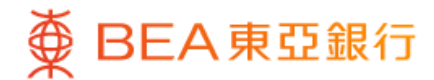

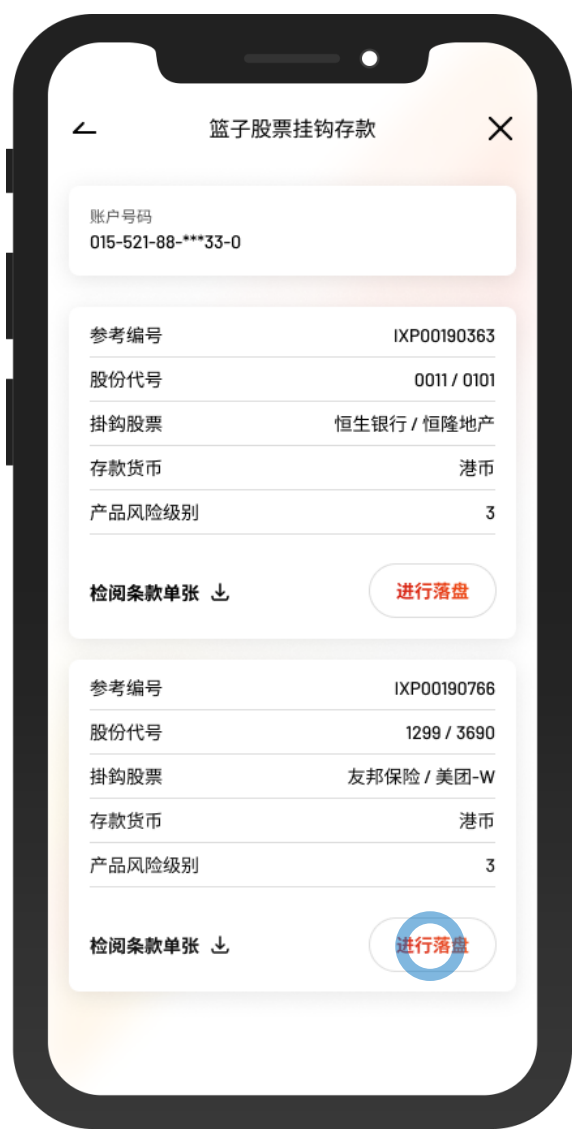

2 · 在选取的挂钩股票上按「进行落盘」

 $\overline{\phantom{0}}$ 

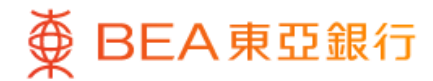

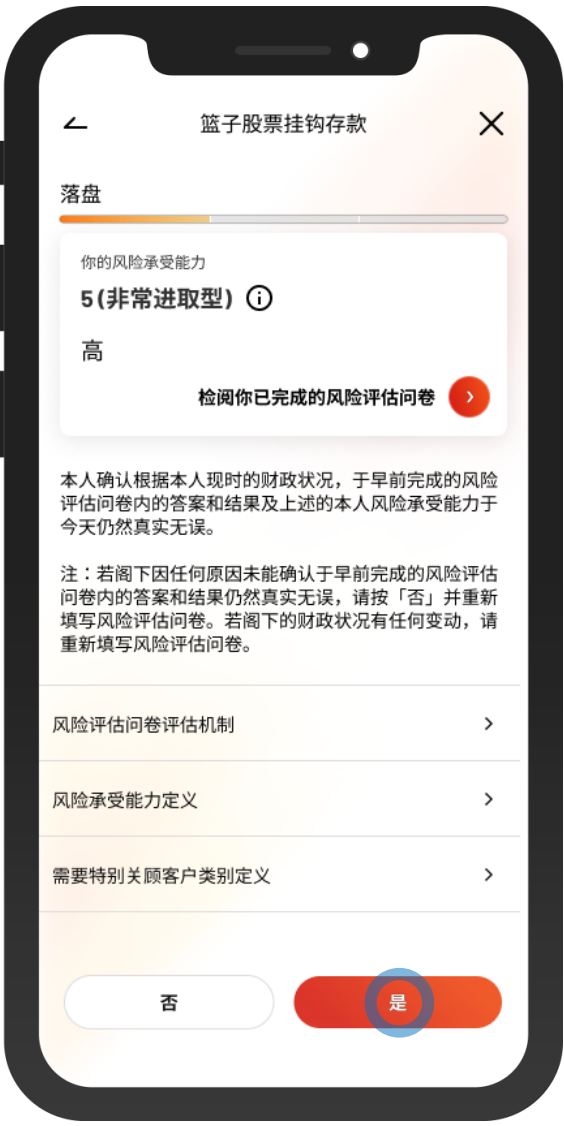

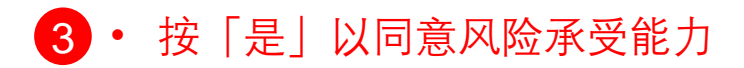

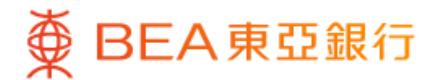

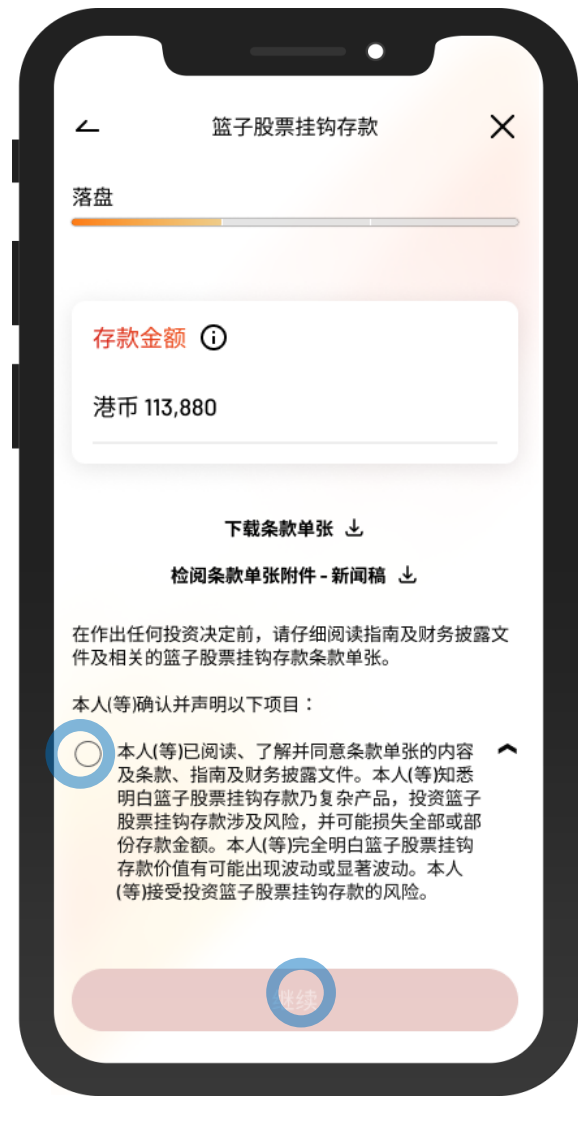

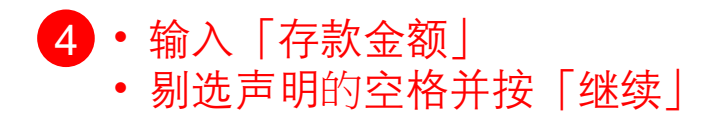

 $\overline{\phantom{0}}$ 

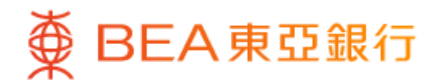

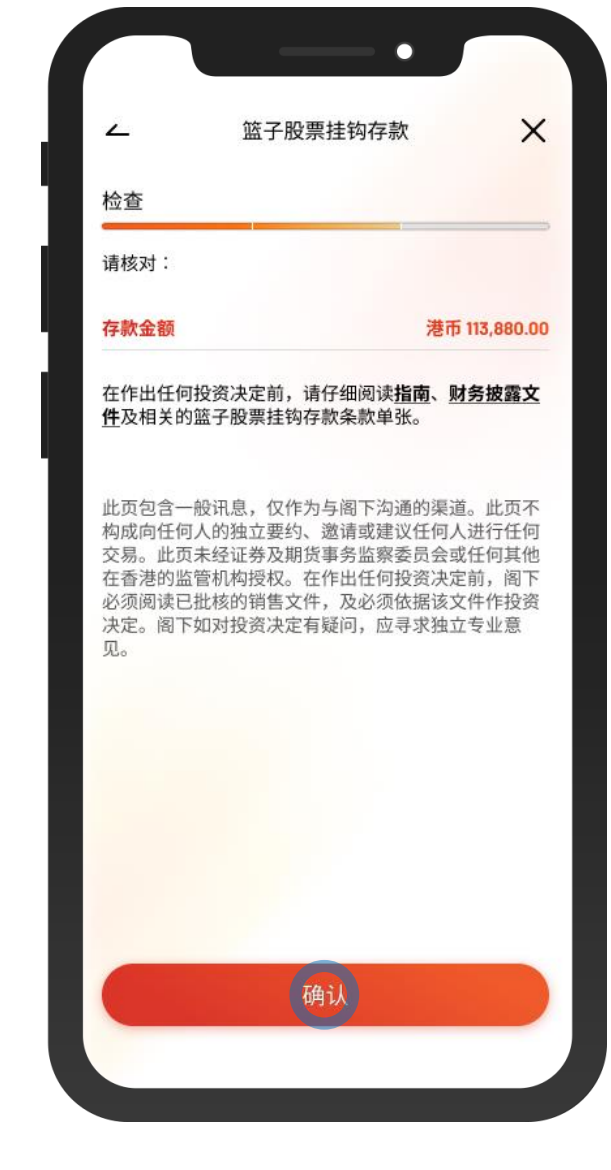

5 • 检阅交易资料,并按「确认」

 $\overline{\phantom{0}}$ 

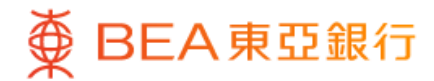

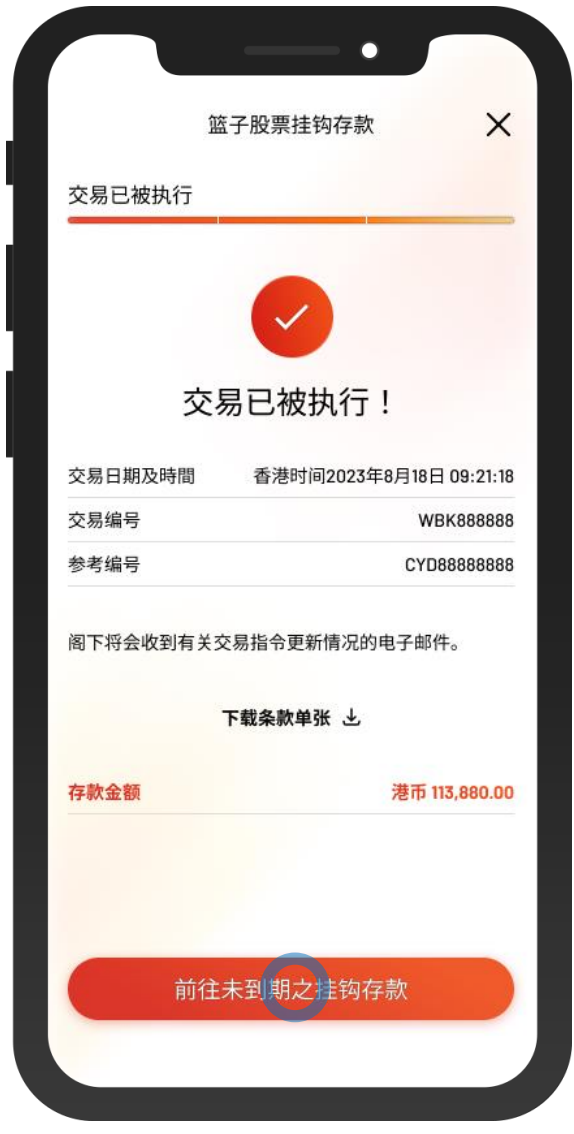

 $\overline{\phantom{0}}$ 

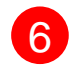

6 • 申请已成功提交